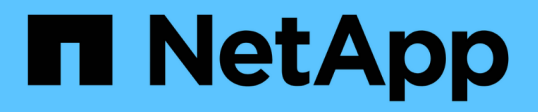

#### 構成を管理します SnapCenter Plug-in for VMware vSphere 4.9

NetApp January 18, 2024

This PDF was generated from https://docs.netapp.com/ja-jp/sc-plugin-vmware-vsphere-49/scpivs44\_modify\_the\_time\_zones.html on January 18, 2024. Always check docs.netapp.com for the latest.

# 目次

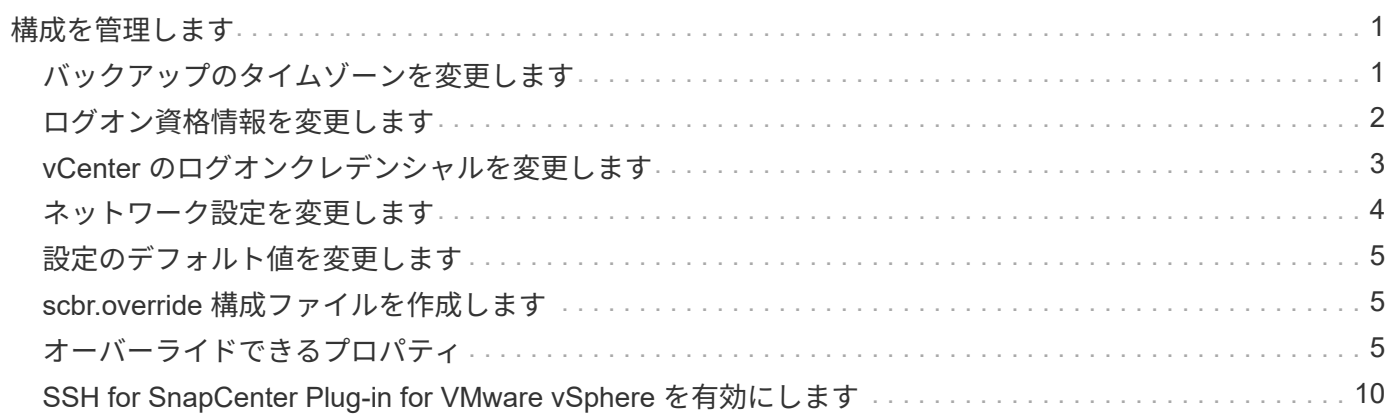

# <span id="page-2-0"></span>構成を管理します

#### <span id="page-2-1"></span>バックアップのタイムゾーンを変更します

作業を開始する前に

SnapCenter Plug-in for VMware vSphere の管理 GUI の IP アドレスとログインクレデンシャルを確認してお く必要があります。また、メンテナンスコンソールから生成されたMFAトークンもメモしておく必要がありま す。

- SnapCenter VMware プラグインを導入したときに表示された IP アドレスです。
- SnapCenter VMware プラグインの導入時に提供された、またはあとから変更されたログインクレデンシ ャルを使用してください。
- メンテナンスコンソールの[System Configuration]オプションを使用して、6桁のMFAトークンを生成しま す。

手順

1. SnapCenter VMware プラグインの管理 GUI にログインします。

の形式を使用します <https://<appliance-IP-address>:8080>

2. 上部のツールバーの [ 設定 ] アイコンをクリックします。

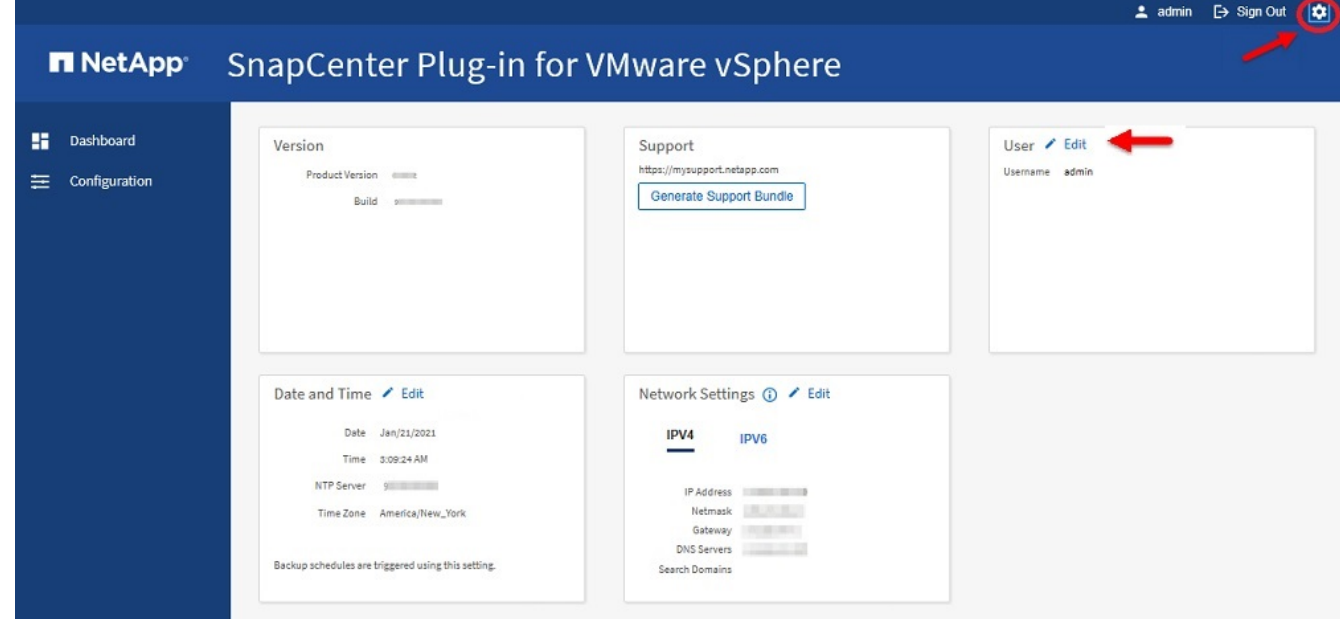

- 3. [ \* 設定 \* ] ページの [ \* 日付と時刻 \* ] セクションで、 [ \* 編集 \* ] をクリックします。
- 4. 新しいタイムゾーンを選択し、 \* 保存 \* をクリックします。

新しいタイムゾーンは、 SnapCenter VMware プラグインで実行されるすべてのバックアップに使用され ます。

# <span id="page-3-0"></span>ログオン資格情報を変更します

SnapCenter Plug-in for VMware vSphere の管理 GUI でログオンクレデンシャルを変更 できます。

作業を開始する前に

SnapCenter Plug-in for VMware vSphere の管理 GUI の IP アドレスとログオンクレデンシャルを確認してお く必要があります。また、メンテナンスコンソールから生成されたMFAトークンもメモしておく必要がありま す。

- SnapCenter VMware プラグインを導入したときに表示された IP アドレスです。
- SnapCenter VMware プラグインの導入時に提供された、またはあとから変更されたログインクレデンシ ャルを使用してください。
- メンテナンスコンソールの[System Configuration]オプションを使用して、6桁のMFAトークンを生成しま す。

手順

1. SnapCenter VMware プラグインの管理 GUI にログインします。

の形式を使用します <https://<appliance-IP-address>:8080>

2. 上部のツールバーの [ 設定 ] アイコンをクリックします。

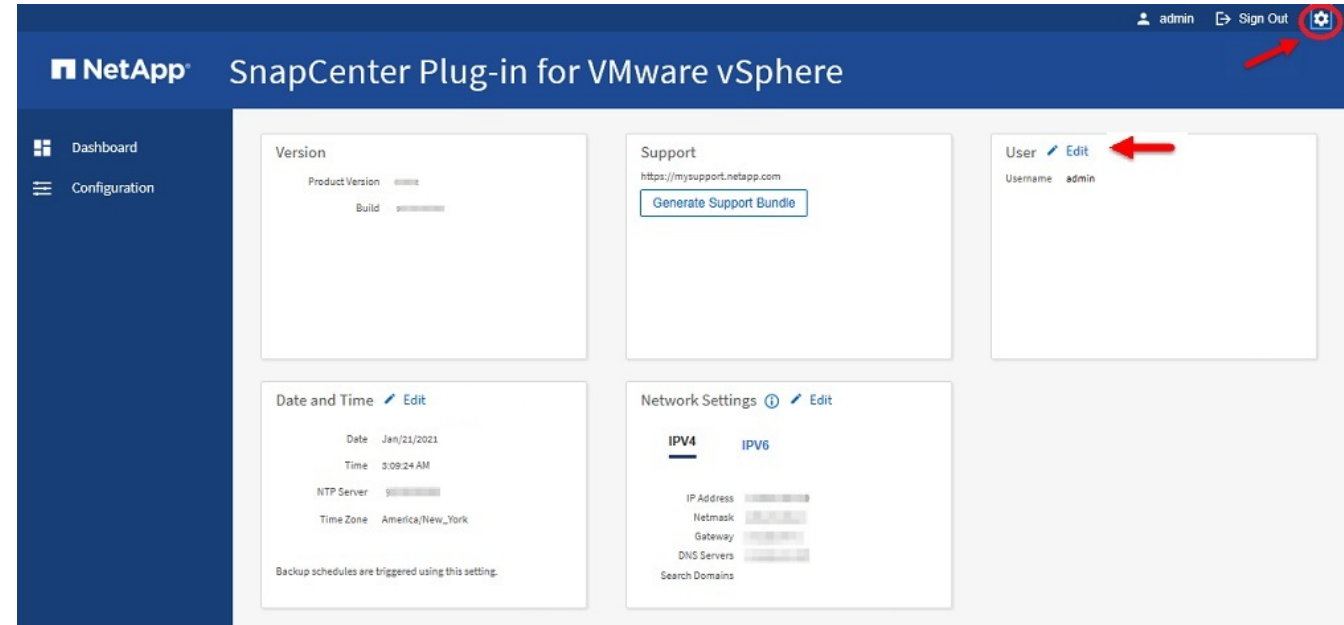

- 3. [ \* 設定 \* ] ページの [ \* ユーザー \* ] セクションで、 [ \* 編集 ] をクリックします。
- 4. 新しいパスワードを入力し、 \* 保存 \* をクリックします。

すべてのサービスが復旧するまでに数分かかることがあります。

# <span id="page-4-0"></span>**vCenter** のログオンクレデンシャルを変更します

SnapCenter Plug-in for VMware vSphere で設定されている vCenter ログオンクレデンシ ャルを変更できます。これらの設定は、プラグインが vCenter にアクセスするために使 用します。

作業を開始する前に

SnapCenter Plug-in for VMware vSphere の管理 GUI の IP アドレスとログオンクレデンシャルを確認してお く必要があります。また、メンテナンスコンソールから生成されたMFAトークンもメモしておく必要がありま す。

- SnapCenter VMware プラグインを導入したときに表示された IP アドレスです。
- SnapCenter VMware プラグインの導入時に提供された、またはあとから変更されたログインクレデンシ ャルを使用してください。
- メンテナンスコンソールの[System Configuration]オプションを使用して、6桁のMFAトークンを生成しま す。

手順

1. SnapCenter VMware プラグインの管理 GUI にログインします。

の形式を使用します <https://<appliance-IP-address>:8080>

2. 左側のナビゲーションペインで、 \* 構成 \* をクリックします。

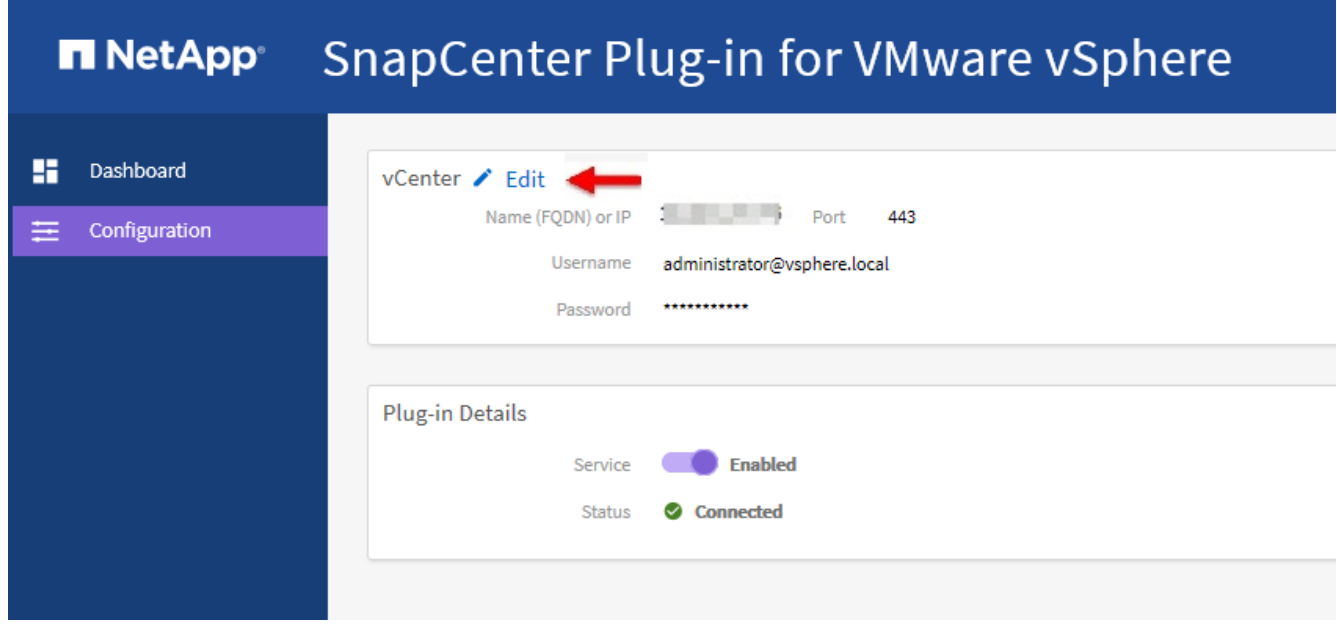

- 3. [\* 設定 \* ( \* Configuration \* ) ] ページの [\* VCENT\* ( \* vCenter \* ) ] セクションで、 [ 編集 \* ( Edit \* ) ] をクリックします。
- 4. 新しいパスワードを入力し、 \* 保存 \* をクリックします。

ポート番号は変更しないでください。

## <span id="page-5-0"></span>ネットワーク設定を変更します

SnapCenter Plug-in for VMware vSphere で設定されているネットワーク設定を変更する ことができます。これらの設定は、プラグインが vCenter にアクセスするために使用し ます。

作業を開始する前に

SnapCenter Plug-in for VMware vSphere の管理 GUI の IP アドレスとログオンクレデンシャルを確認してお く必要があります。また、メンテナンスコンソールから生成されたMFAトークンもメモしておく必要がありま す。

- SnapCenter VMware プラグインを導入したときに表示された IP アドレスです。
- SnapCenter VMware プラグインの導入時に提供された、またはあとから変更されたログインクレデンシ ャルを使用してください。
- メンテナンスコンソールの[System Configuration]オプションを使用して、6桁のMFAトークンを生成しま す。

手順

1. SnapCenter VMware プラグインの管理 GUI にログインします。

の形式を使用します <https://<appliance-IP-address>:8080>

2. 上部のツールバーの [ 設定 ] アイコンをクリックします。

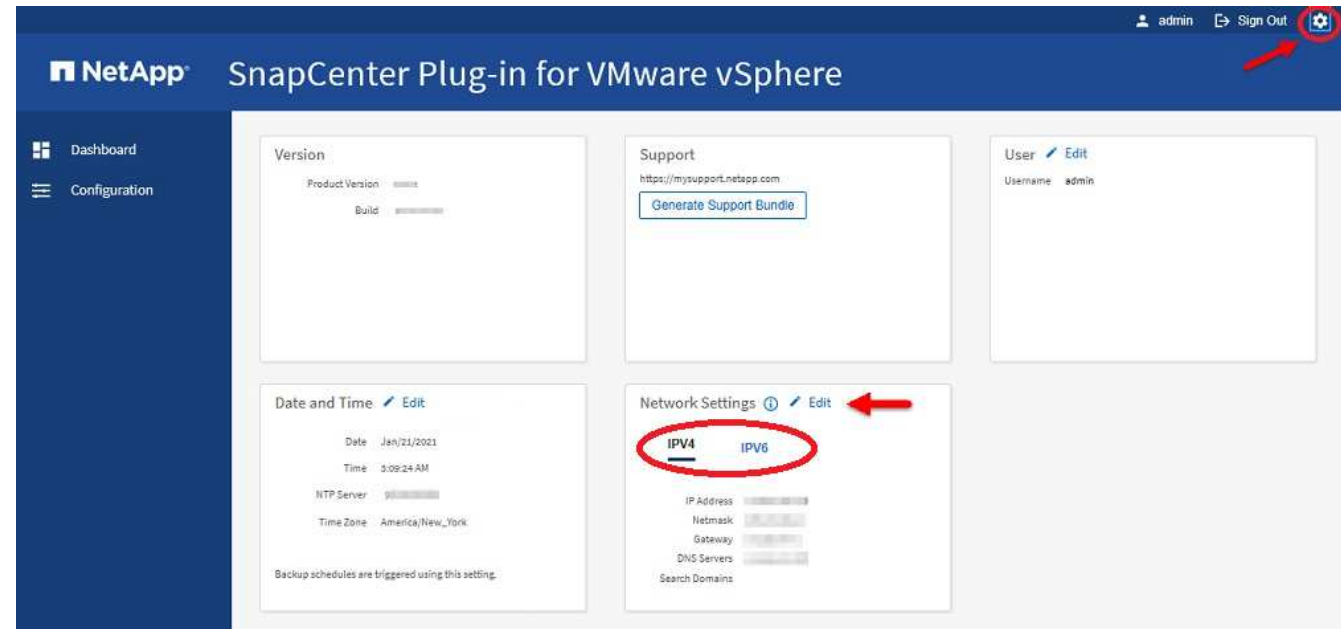

3. [ \* 設定 \* ] ページの [ \* ネットワーク設定 \* ] セクションで、 [\* IPv4 \* または \* IPv6 \* ] をクリックし、 [ \* 編集 ] をクリックします。

新しい情報を入力し、 \* 保存 \* をクリックします。

4. ネットワーク設定を削除する場合は、次の手順を実行します。

◦ IPv4:\* IP Address \*フィールドにと入力します 0.0.0.0 [保存]をクリックします。

◦ [IPv6]:[\* IPアドレス\*(\* IP Address \*)]フィールドに、と入力します : :0 [保存]をクリックしま す。

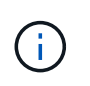

IPv4 と IPv6 の両方を使用している場合は、両方のネットワーク設定を削除できません。残り のネットワークでは、 [DNS サーバ ] フィールドと [ 検索ドメイン ] フィールドを指定する必要 があります。

#### <span id="page-6-0"></span>設定のデフォルト値を変更します

運用効率を高めるために、を変更できます scbr.override デフォルト値を変更するた めの構成ファイル。これらの値は、バックアップの実行時に作成または削除する VMware スナップショットの数や、バックアップスクリプトの実行を中止するまでの時 間などの設定を制御します。

。 scbr.override 構成ファイルは、SnapCenter のアプリケーションベースのデータ保護処理をサポートす る環境でSnapCenter Plug-in for VMware vSphereによって使用されます。このファイルが存在しない場合 は、テンプレートファイルから作成する必要があります。

#### <span id="page-6-1"></span>**scbr.override** 構成ファイルを作成します

。 scbr.override 構成ファイルは、SnapCenter のアプリケーションベースのデータ 保護処理をサポートする環境でSnapCenter Plug-in for VMware vSphereによって使用さ れます。

- 1. に進みます /opt/netapp/scvservice/standalone\_aegis/etc/scbr/scbr.overridetemplate。
- 2. をコピーします scbr.override-template という新しいファイルにファイルを追加します scbr.override を参照してください \opt\netapp\scvservice\standalone\_aeqis\etc\scbr ディレクトリ。

# <span id="page-6-2"></span>オーバーライドできるプロパティ

にリストされているプロパティを使用できます scbr.override デフォルト値を変更す るための構成ファイル。

- デフォルトでは、テンプレートはハッシュ記号を使用して設定プロパティをコメント化します。プロパテ ィを使用して設定値を変更するには、を削除する必要があります # 文字。
- 変更を有効にするには、 SnapCenter Plug-in for VMware vSphere ホストでサービスを再起動する必要が あります。

に表示される次のプロパティを使用できます scbr.override デフォルト値を変更するための構成ファイ ル。

• \* dashboard.protected.vm.count.interval=7\*

ダッシュボードに VM の保護ステータスが表示される日数を指定します。

デフォルト値は「7」です。

• \* disable.weakCiphers=true\*

SnapCenter Plug-in for VMware vSphereとSnapCenter の間の通信チャネルで次の脆弱な暗号が無効にな り、に示す追加の脆弱な暗号が使用されなくなります include.weakCiphers: TLS\_RSA\_WITH\_AES\_256\_CBC\_SHA256 TLS\_DHE\_RSA\_WITH\_AES\_256\_CBC\_SHA256 TLS\_RSA\_WITH\_AES\_128\_CBC\_SHA256 TLS\_DHE\_RSA\_WITH\_AES\_128\_CBC\_SHA256 TLS\_ECDHE\_RSA\_WITH\_AES\_256\_CBC\_SHA384 TLS\_ECDHE\_RSA\_WITH\_AES\_128\_CBC\_SHA256 TLS\_RSA\_With \_AES\_128\_GCM \_SHA256 TLS\_RSA\_With \_AES\_256\_GCM\_SHA384

• \* global.ds].exclusion).pattern \*を入力します

バックアップ処理から除外する1つ以上の従来のデータストアまたはVVolデータストアを指定します。デ ータストアは、有効なJavaの正規表現を使用して指定できます。

例1:式 global.ds.exclusion.pattern=.\*21 たとえば、共通パターンのデータストアは除外します datastore21 および dstest21 除外されます。

例2:式 global.ds.exclusion.pattern=ds-.\*|^vol123 を含むすべてのデータストアを除外しま す ds- (例 scvds-test) またはで開始します vol123。

• \* guestFileRestore.guest.operation.interval=5\*

SnapCenter Plug-in for VMware vSphere がゲスト上でのゲスト処理の完了を監視する時間間隔(秒)を 指定します(オンラインディスクおよびリストアファイル)。待機時間の合計は、によって設定されます guestFileRestore.online.disk.timeout および guestFileRestore.restore.files.timeout。

デフォルト値は「5」です。

• \* guestFileRestore.monitorInterval=30 \*

SnapCenter VMware プラグインが期限切れのゲストファイルリストアセッションを監視する時間間隔を 分単位で指定します。設定されたセッション時間を超えて実行されているセッションは切断されます。

デフォルト値は「30」です。

• \* guestFileRestore.online.disk.timeout=100\*

SnapCenter VMware プラグインがゲスト VM のオンラインディスク処理の完了を待機する時間を秒単位 で指定します。プラグインがオンラインディスクの処理の完了をポーリングするまでに、さらに 30 秒の 待機時間が発生することに注意してください。

デフォルト値は「100」です。

• \* guestFileRestore.restore.files.timeout=3600 \*

SnapCenter VMware プラグインがゲスト VM のファイルリストア処理を完了するまで待機する時間を秒 単位で指定します。時間を超過すると、プロセスは終了し、ジョブは失敗としてマークされます。

デフォルト値は「 3600 」 (1 時間)です。

• \* guestFileRestore.Robocopy.directory.flags=/R:0/W:0/ZB/CopyAll/EFSRAW/A-:SH/E/NJH/NDL/NP)

ゲストファイルのリストア処理中にディレクトリをコピーするときに使用する追加の Robocopy フラグを 指定します。

削除しないでください /NJH または、を追加します /NJS リストアの出力の解析が中断されるためです。

を削除して、無制限に再試行しないでください /R flag)。失敗したコピーに対して原因 が無限の再試行 を行う可能性があるためです。

デフォルト値はです "/R:0 /W:0 /ZB /CopyAll /EFSRAW /A-:SH /e /NJH /NDL /NP" 。

• \* guestFileRestore.Robocopy.file.flags=/R:0/W:0/ZB/CopyAll/EFSRAW/A-:SH/NJH/NDL/NP)

ゲストファイルのリストア処理中に個々のファイルをコピーするときに使用する追加の Robocopy フラグ を指定します。

削除しないでください /NJH または、を追加します /NJS リストアの出力の解析が中断されるためです。

を削除して、無制限に再試行しないでください /R flag)。失敗したコピーに対して原因 が無限の再試行 を行う可能性があるためです。

デフォルト値はです "/R:0 /W:0 /ZB /CopyAll /EFSRAW /A-:SH /NJH /NDL /NP"。

• \* guestFileRestore.sessionTime=1440\*

SnapCenter Plug-in for VMware vSphere がゲストファイルのリストアセッションをアクティブなまま維 持する時間を分単位で指定します。

デフォルト値は「 1440 」 (24 時間)です。

• \* guestFileRestore.use.custom.online.disk.script=true\*

ゲストファイルのリストアセッションを作成する際に、ディスクをオンラインにしてドライブレターを取 得するカスタムスクリプトを使用するかどうかを指定します。スクリプトはにある必要があります [Install Path] \etc\guestFileRestore\_onlineDisk.ps1。インストール時にデフォルトのス クリプトが用意されています。値 [Disk Serial Number]、 [Online Disk Output]`および `[Drive\_Output] は、アタッチ処理中にスクリプト内で置換されます。

デフォルト値は「 false 」です。

• \* include.esx.initiator.id.from.cluster=true\*

VMDK ワークフローを介したアプリケーションで、クラスタ内のすべての ESXi ホストの iSCSI イニシエ ータ ID と FCP イニシエータ ID を SnapCenter VMware プラグインに含めるように指定します。

デフォルト値は「 false 」です。

• \*暗号を含みなさい。weakCiphers \*

いつ disable.weakCiphers がに設定されます true`では、弱い暗号に加えて無効にする弱い暗号を指 定します `disable.weakCiphers デフォルトで無効になっています。

• \* 最大同時 DS.storage.query.count=15 \*

SnapCenter VMware プラグインがデータストアのストレージ設置面積を検出するために SnapCenter サ ーバに対して実行できる同時呼び出しの最大数です。これらの呼び出しは、 SnapCenter VMware プラグ イン VM ホストで Linux サービスを再起動するとプラグインによって実行されます。

• \* nfs.datastore.mount.retry.count= 3 \*

SnapCenter VMware プラグインが、 vCenter でボリュームを NFS データストアとしてマウントする際の 最大試行回数です。

デフォルト値は「3」です。

• \* nfs.datastore.mount.retry.delay=60000\*

SnapCenter VMware プラグインが、 vCenter で NFS データストアとしてボリュームをマウントしようと する間隔をミリ秒単位で指定します。

デフォルト値は「 60000 」 (60 秒)です。

• \* script.virtual.machine.count.variable.name = VIRTUE\_MACHINES\*

仮想マシン数を含む環境変数名を指定します。この変数は、バックアップジョブ時にユーザ定義スクリプ トを実行する場合に必ず定義する必要があります。

たとえば、 VIRTUE\_MACHINES=2 は、 2 台の仮想マシンがバックアップされることを意味します。

• \* script.virtual.machine.info.variable.name=VIRTUAL\_MACHINE.%s\*

バックアップの n 台目の仮想マシンに関する情報を含む環境変数の名前です。この変数は、バックアップ 時にユーザ定義スクリプトを実行する前に設定する必要があります。

たとえば、環境変数 VIRTUAL\_MACHINE.2 は、バックアップの 2 台目の仮想マシンに関する情報を提供 します。

• \* script.virtual.machine.info.format= %s|%s|%s|%s|%s\*

仮想マシンに関する情報を提供します。この情報は、環境変数で設定される次の形式で記述されます。 VM name|VM UUID| VM power state (on|off)|VM snapshot taken (true|false)|IP address(es)

指定できる情報の例を次に示します。

VIRTUAL\_MACHINE.2=VM 1|564d6769-f07d-6e3b-68b1f3c29ba03a9a|POWERED\_ON||true|10.0.4.2

• \* storage.connection.timeout=600000 \*

SnapCenter サーバがストレージシステムからの応答を待機する時間をミリ秒単位で指定します。

デフォルト値は「 600000」 (10分)です。

• \* vmware.esx.ip.kernel.ip.map\*

デフォルト値はありません。この値は、 ESXi IP アドレスを VMkernel IP アドレスにマッピングするた めに使用します。デフォルトでは、 SnapCenter VMware プラグインは ESXi ホストの管理 VMkernel アダ プタ IP アドレスを使用します。SnapCenter VMware プラグインで別の VMkernel アダプタ IP アドレスを 使用する場合は、上書き値を指定する必要があります。

次の例では、管理VMkernelアダプタIPアドレスは10.225.10.56ですが、SnapCenter VMwareプラグインは 指定されたアドレス10.225.11.57と10.225.11.58を使用します。管理 VMkernel アダプタ IP アドレスが 10.225.10.60 の場合、プラグインではアドレス 10.225.11.61 が使用されます。

vmware.esx.ip.kernel.ip.map=10.225.10.56:10.225.11.57,10.225.11.58; 10.225.10.60:10.225.11.61

• \* VMware. 最大同時スナップショット数 =30 \*

SnapCenter VMware プラグインがサーバで実行できる同時 VMware スナップショットの最大数です。

この数はデータストア単位でチェックされ、ポリシーで「 VM と整合性」が選択されている場合にのみチ ェックされます。crash-consistent バックアップを実行する場合、この設定は適用されません。

デフォルト値は「30」です。

• \* vmware.max.concurrent.snapshots.delete=30\*

SnapCenter VMware プラグインがサーバで実行する、データストアごとの VMware スナップショットの 同時削除処理の最大数です。

この数はデータストア単位でチェックされます。

デフォルト値は「30」です。

• \* vmware.query.unresolve.retry.count=10 \*

SnapCenter VMware プラグインが、「 …time limit for holding off I/O… 」エラーが原因で未解決のボリュ ームに関するクエリの送信を再試行する最大回数です。

デフォルト値は「10」です。

• \* vmware.quiesce .retry.count = 0 \*

バックアップ中の「 …time limit for holding off I/O… 」エラーが原因で SnapCenter プラグインが VMware スナップショットに関するクエリの送信を再試行する最大回数です。

デフォルト値は「0」です。

• \* vmware.quiesce.retry.interval=5\*

バックアップ中の VMware スナップショット "…time limit for holding off I/O… " エラーに関するクエリの 送信間隔を、 SnapCenter プラグインが待機する時間(秒)を指定します。

デフォルト値は「5」です。

• \* vmware.query.unresolved.retry.delay= 60000 \*

「 …time limit for holding off I/O… 」エラーが原因で未解決のボリュームに関するクエリを送信するまで

の SnapCenter プラグインの待機時間をミリ秒単位で指定します。このエラーは、 VMFS データストア のクローニング時に発生します。

デフォルト値は「 60000 」( 60 秒)です。

• \* vmware.reconfig.vm.retry.count = 10 \*

SnapCenter VMware プラグインが、「 …time limit for holding off I/O… 」エラーが原因で VM の再設定に 関するクエリの送信を再試行する最大回数です。

デフォルト値は「10」です。

• \* vmware.reconfig.vm.retry.delay=30000\*

「 …time limit for holding off I/O… 」エラーが原因で VM の再設定に関するクエリを送信するまで SnapCenter プラグインが待機する最大時間をミリ秒単位で指定します。

デフォルト値は「30000」(30秒)です。

• \* vmware.rescan.HBA.retry.count= 3 \*

「 …time limit for holding off I/O… 」エラーが原因で、 SnapCenter VMware プラグインがホストバスアダ プタの再スキャンに関するクエリを送信する間隔をミリ秒単位で指定します。

デフォルト値は「3」です。

• \* vmware.rescan.hba.retry.delay=30000\*

SnapCenter VMware プラグインが、ホストバスアダプタの再スキャン要求を再試行する最大回数を指定 します。

デフォルト値は「 30000 」です。

#### <span id="page-11-0"></span>**SSH for SnapCenter Plug-in for VMware vSphere** を有効にし ます

SnapCenter VMware プラグインの導入時、 SSH はデフォルトで無効になっています。

手順

- 1. VMware vSphere Clientで、SnapCenter VMwareプラグインが配置されているVMを選択します。
- 2. 仮想マシンを右クリックし、仮想アプライアンスの\*サマリ\*タブで\*リモートコンソールの起動\*をクリッ クしてメンテナンスコンソールウィンドウを開き、ログオンします。

にアクセスしてメンテナンスコンソールにログオンする方法については、を参照してください ["Maintenance Console](https://docs.netapp.com/ja-jp/sc-plugin-vmware-vsphere-49/scpivs44_access_the_maintenance_console.html)[にアクセスします](https://docs.netapp.com/ja-jp/sc-plugin-vmware-vsphere-49/scpivs44_access_the_maintenance_console.html)["](https://docs.netapp.com/ja-jp/sc-plugin-vmware-vsphere-49/scpivs44_access_the_maintenance_console.html)。

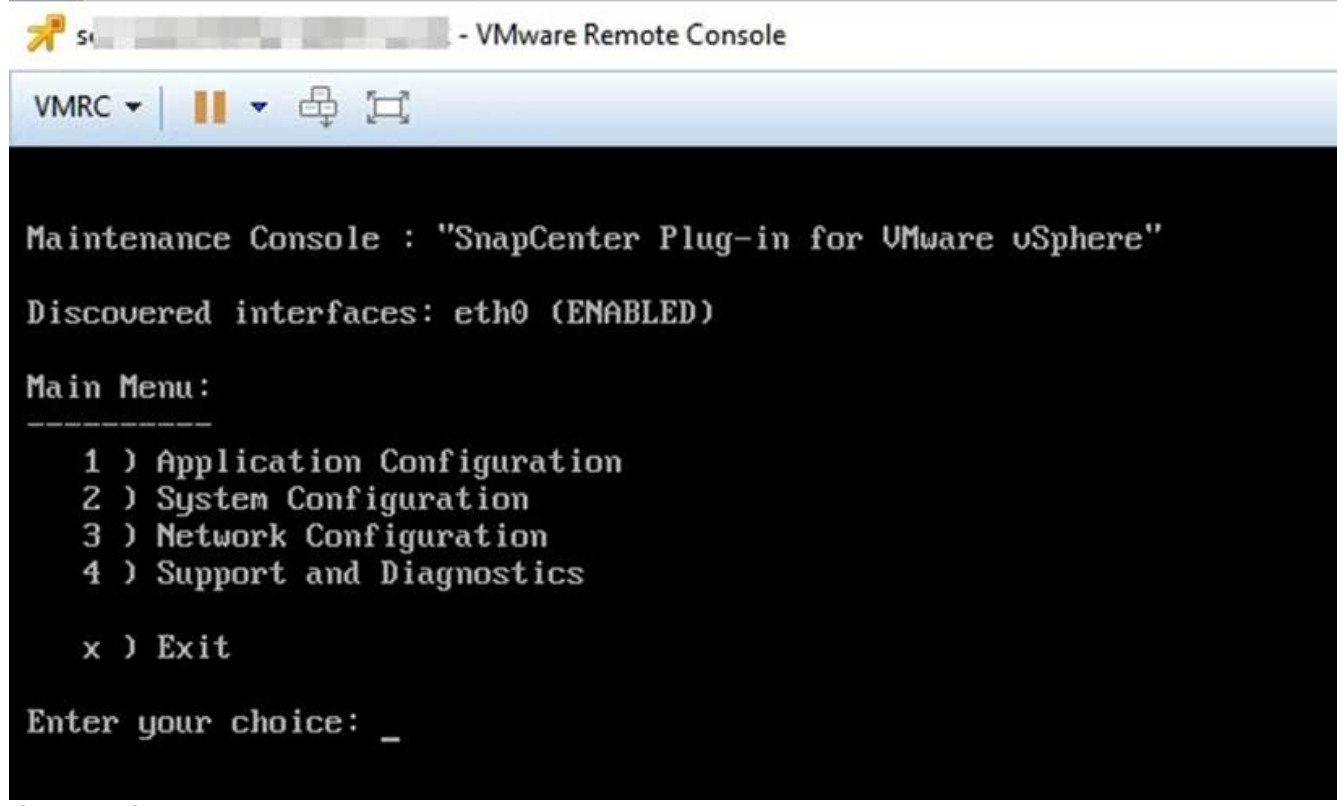

- ウィンドウ"]
- 3. メインメニューからメニューオプション \* 2) システム構成 \* を選択します。
- 4. システム設定メニューから、メニューオプション \*6 ) SSH アクセスを有効にする \* を選択し、確認プロ ンプトで「 \* y \* 」と入力します。
- 5. 「 SSH アクセスを有効にしています … 」というメッセージが表示されるまで待ちます 次に、 Enter キー を押して続行し、プロンプトで「 \* X \* 」と入力してメンテナンスモードを終了します。

Copyright © 2024 NetApp, Inc. All Rights Reserved. Printed in the U.S.このドキュメントは著作権によって保 護されています。著作権所有者の書面による事前承諾がある場合を除き、画像媒体、電子媒体、および写真複 写、記録媒体、テープ媒体、電子検索システムへの組み込みを含む機械媒体など、いかなる形式および方法に よる複製も禁止します。

ネットアップの著作物から派生したソフトウェアは、次に示す使用許諾条項および免責条項の対象となりま す。

このソフトウェアは、ネットアップによって「現状のまま」提供されています。ネットアップは明示的な保 証、または商品性および特定目的に対する適合性の暗示的保証を含み、かつこれに限定されないいかなる暗示 的な保証も行いません。ネットアップは、代替品または代替サービスの調達、使用不能、データ損失、利益損 失、業務中断を含み、かつこれに限定されない、このソフトウェアの使用により生じたすべての直接的損害、 間接的損害、偶発的損害、特別損害、懲罰的損害、必然的損害の発生に対して、損失の発生の可能性が通知さ れていたとしても、その発生理由、根拠とする責任論、契約の有無、厳格責任、不法行為(過失またはそうで ない場合を含む)にかかわらず、一切の責任を負いません。

ネットアップは、ここに記載されているすべての製品に対する変更を随時、予告なく行う権利を保有します。 ネットアップによる明示的な書面による合意がある場合を除き、ここに記載されている製品の使用により生じ る責任および義務に対して、ネットアップは責任を負いません。この製品の使用または購入は、ネットアップ の特許権、商標権、または他の知的所有権に基づくライセンスの供与とはみなされません。

このマニュアルに記載されている製品は、1つ以上の米国特許、その他の国の特許、および出願中の特許によ って保護されている場合があります。

権利の制限について:政府による使用、複製、開示は、DFARS 252.227-7013(2014年2月)およびFAR 5252.227-19(2007年12月)のRights in Technical Data -Noncommercial Items(技術データ - 非商用品目に関 する諸権利)条項の(b)(3)項、に規定された制限が適用されます。

本書に含まれるデータは商用製品および / または商用サービス(FAR 2.101の定義に基づく)に関係し、デー タの所有権はNetApp, Inc.にあります。本契約に基づき提供されるすべてのネットアップの技術データおよび コンピュータ ソフトウェアは、商用目的であり、私費のみで開発されたものです。米国政府は本データに対 し、非独占的かつ移転およびサブライセンス不可で、全世界を対象とする取り消し不能の制限付き使用権を有 し、本データの提供の根拠となった米国政府契約に関連し、当該契約の裏付けとする場合にのみ本データを使 用できます。前述の場合を除き、NetApp, Inc.の書面による許可を事前に得ることなく、本データを使用、開 示、転載、改変するほか、上演または展示することはできません。国防総省にかかる米国政府のデータ使用権 については、DFARS 252.227-7015(b)項(2014年2月)で定められた権利のみが認められます。

#### 商標に関する情報

NetApp、NetAppのロゴ、<http://www.netapp.com/TM>に記載されているマークは、NetApp, Inc.の商標です。そ の他の会社名と製品名は、それを所有する各社の商標である場合があります。